## عيب ات لضبط القيم الافتراض

ما هو منشئ التعبيرات؟؟

**ھو احد الأدوات الھامة التي تساعدك على إنشاء معادلات تعتمد على حقول أخرى بالجدول أو إن تستدعى عن طریقھا الدوال الأخرى التي یوفرھا البرنامج**

مثال :

## **لضبط القيمة الافتراضية لحقل تاريخ الالتحاق ليصبح التاريخ الحالي اتبع الاتى :**

- **افتح الجدول في قائمة التصمیم .**
	- **-١ اذھب إلى حقل تاریخ الالتحاق.**
- **اذھب للخاصیة ( في أسفل الصفحة ) القیمة الافتراضیة داخل نافذة الخصائص .**
- ٢ اضغط أداة منشئ التَّغيرات ( المربع الصغير ) تظهر النافذة الموضحة بالصفحة التالية .
	- **-٣ من منشئ التعبیر اضغط(( دالات ))ثم (( وظائف مضمنة)) .**
		- **-٤ في العمود الأوسط اختر تاریخ أو وقت .**
			- **-٥ في العمود الأخیر اضغط Date .**
- ٦- انتَقل إلى طريقة عرض البيانات و يطلب منك حفظ التغيرات تلاحظ و جود التاريخ في خانـة **تاریخ الالتحاق .**

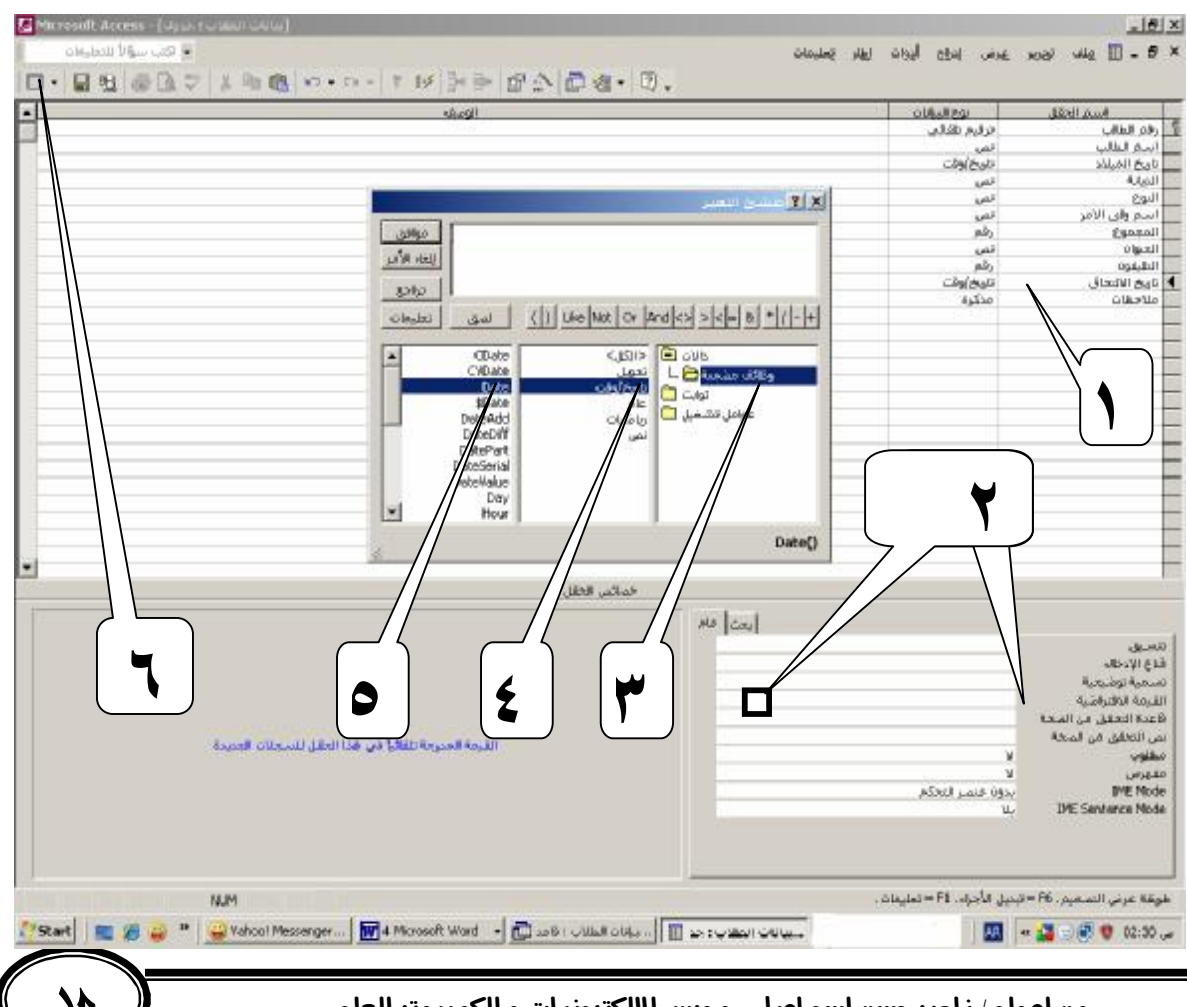

من إعداد / ناصر حسن إسماعيل \_ مدرس الالكترونيات و الكمبيوتر العلمي

PDF created with pdfFactory trial version [www.pdffactory.com](http://www.pdffactory.com)